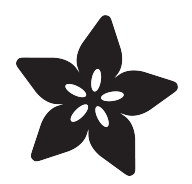

# I Vote(d) Pin

Created by Collin Cunningham

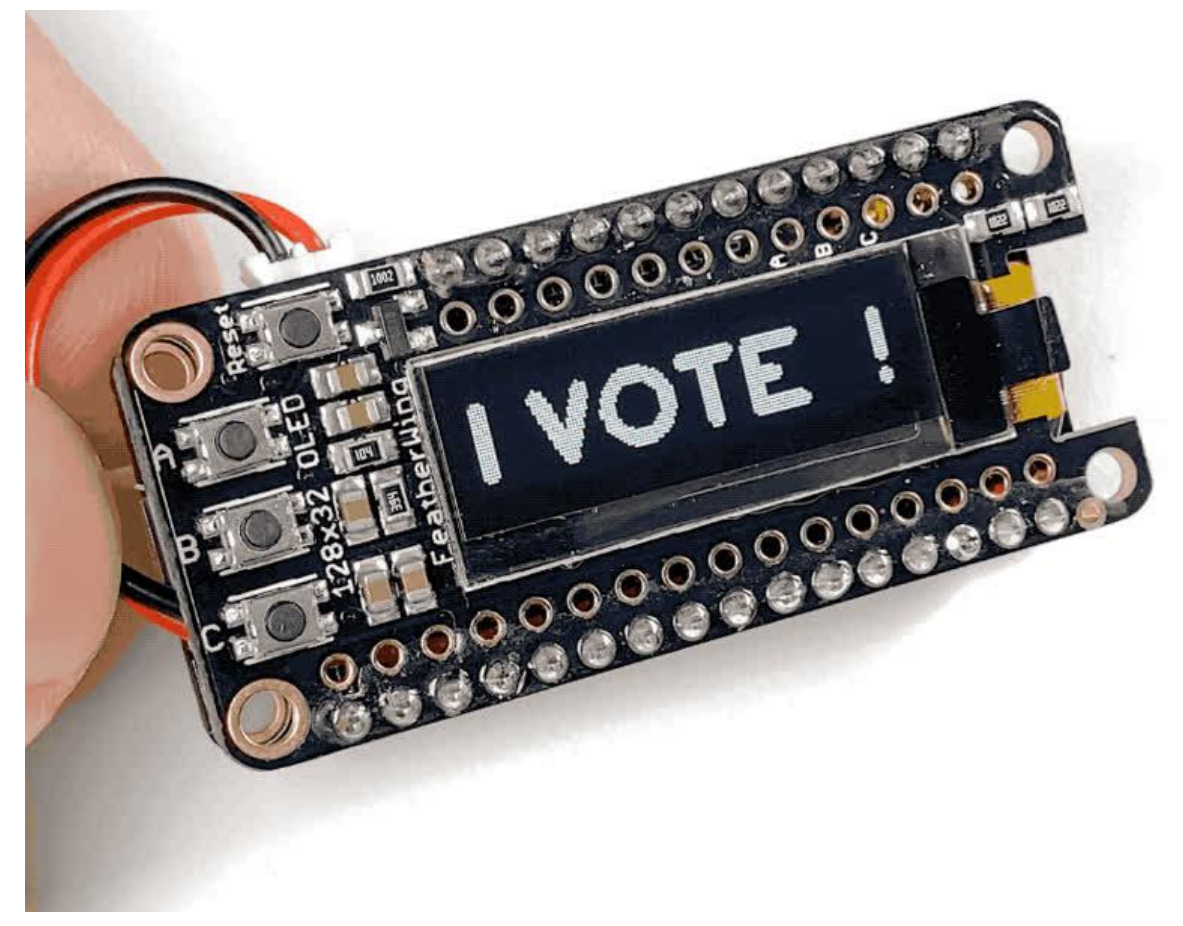

https://learn.adafruit.com/i-vote-d-pin

Last updated on 2022-12-01 03:56:07 PM EST

# Table of Contents

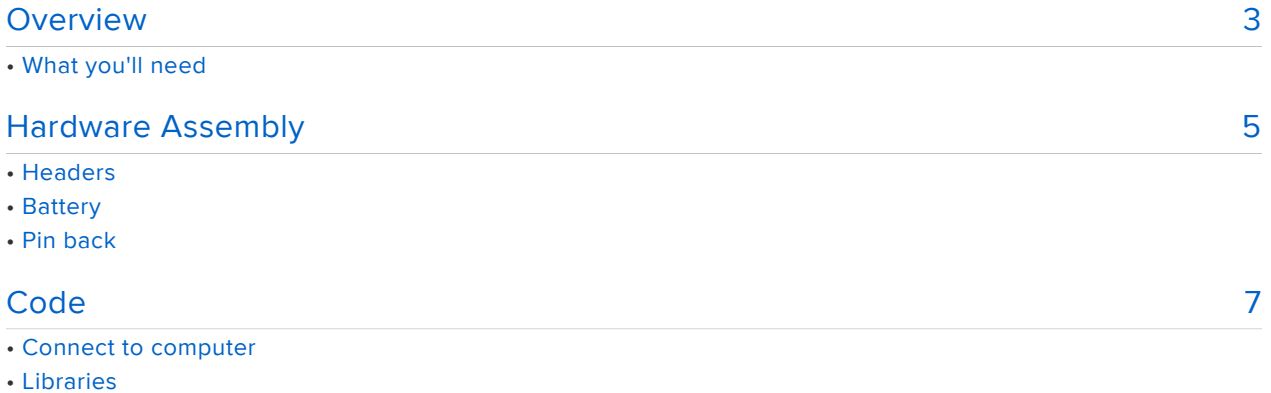

- Usage & customization
- Learn More

# <span id="page-2-0"></span>Overview

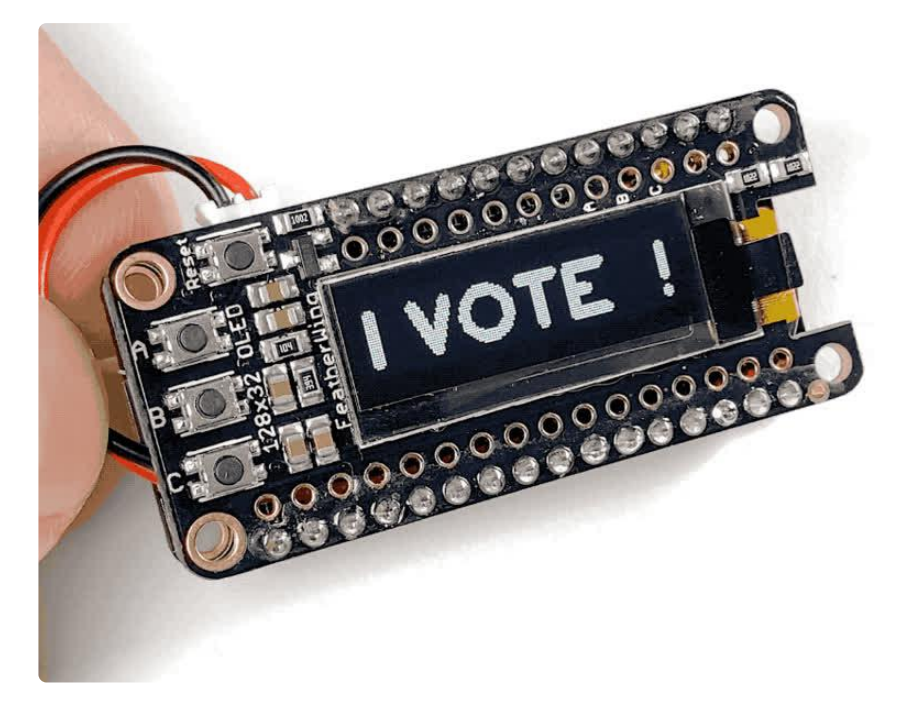

"I voted" stickers are so last election. This year, kick things up several notches by using a medium that commands real attention - electronics!

Spread the word by creating your own interactive election wearable using a Feather + OLED Featherwing. Once you've cast your ballot, tap a button to change the text from "I VOTE" to "I VOTED!" and show your democratic participation off to the world.

### What you'll need

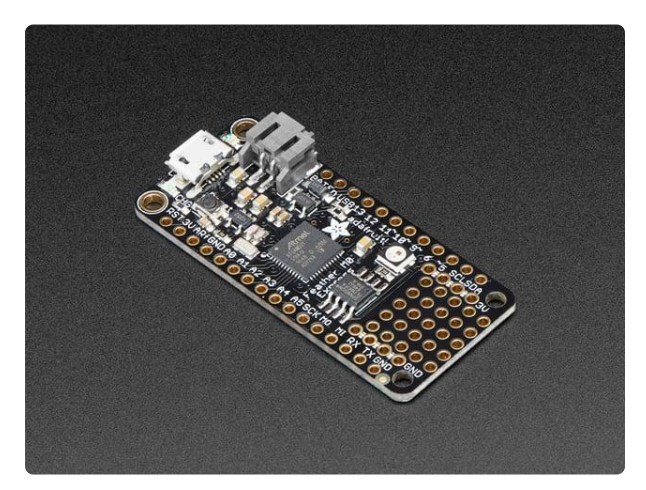

### [Adafruit Feather M0 Express](https://www.adafruit.com/product/3403) At the Feather M0's heart is an ATSAMD21G18 ARM Cortex M0+ processor, clocked at 48 MHz and at 3.3V logic, the same one used in the new <https://www.adafruit.com/product/3403>

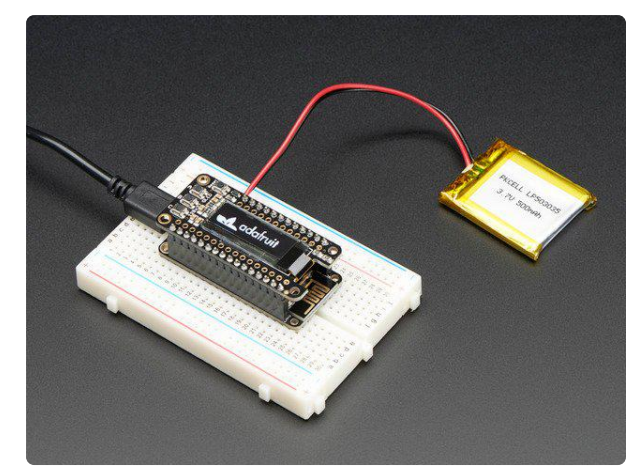

### [Adafruit FeatherWing OLED - 128x32](https://www.adafruit.com/product/2900) [OLED Add-on For Feather](https://www.adafruit.com/product/2900)

A Feather board without ambition is a Feather board without FeatherWings! This is the FeatherWing OLED: it adds a 128x32 monochrome OLED plus 3 user buttons to...

<https://www.adafruit.com/product/2900>

### 1 x [Short Male Headers](https://www.adafruit.com/product/3002)

Short Feather Male Headers - 12-pin and 16-pin Male Header Set

#### 1 x [Short Female Headers](https://www.adafruit.com/product/2940)

Short Headers Kit for Feather - 12-pin + 16-pin Female Headers

#### 1 x [Lipoly Battery](https://www.adafruit.com/product/3898) Lithium Ion Polymer Battery

1 x [Pin Back](https://www.adafruit.com/product/2838) Silver Pin Back with Foam Adhesive

## 1 x [USB Micro Cable](https://www.adafruit.com/product/2185)

For programming Feather

#### 1 x [Soldering Iron](https://www.adafruit.com/product/180) Adjustable 30W 110V soldering iron

1 x [Solder](https://www.adafruit.com/product/145) Mini Solder spool - 60/40 lead rosin-core solder 0.031" diameter

### 1 x [Breadboard](https://www.adafruit.com/product/64)

Half-size breadboard

[3002](https://www.adafruit.com/product/3002)

[https://www.adafruit.com/product/](https://www.adafruit.com/product/3002)

[https://www.adafruit.com/product/](https://www.adafruit.com/product/2940) [2940](https://www.adafruit.com/product/2940)

<https://www.adafruit.com/product/3898>

<https://www.adafruit.com/product/2838>

<https://www.adafruit.com/product/2185>

<https://www.adafruit.com/product/180>

<https://www.adafruit.com/product/145>

<https://www.adafruit.com/product/64>

# <span id="page-4-0"></span>Hardware Assembly

## Headers

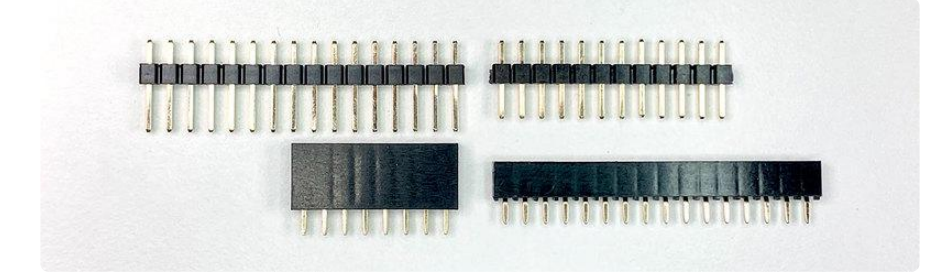

In order to keep a low profile on this wearable, we'll connect the Feather & OLED Featherwing using short headers. Using these will reduce the pin's height by about 3 mm vs normal headers, so the boards will lie flatter against a shirt or lapel. That being said, you can use normal headers instead – the pin will just be a bit more awkward to wear.

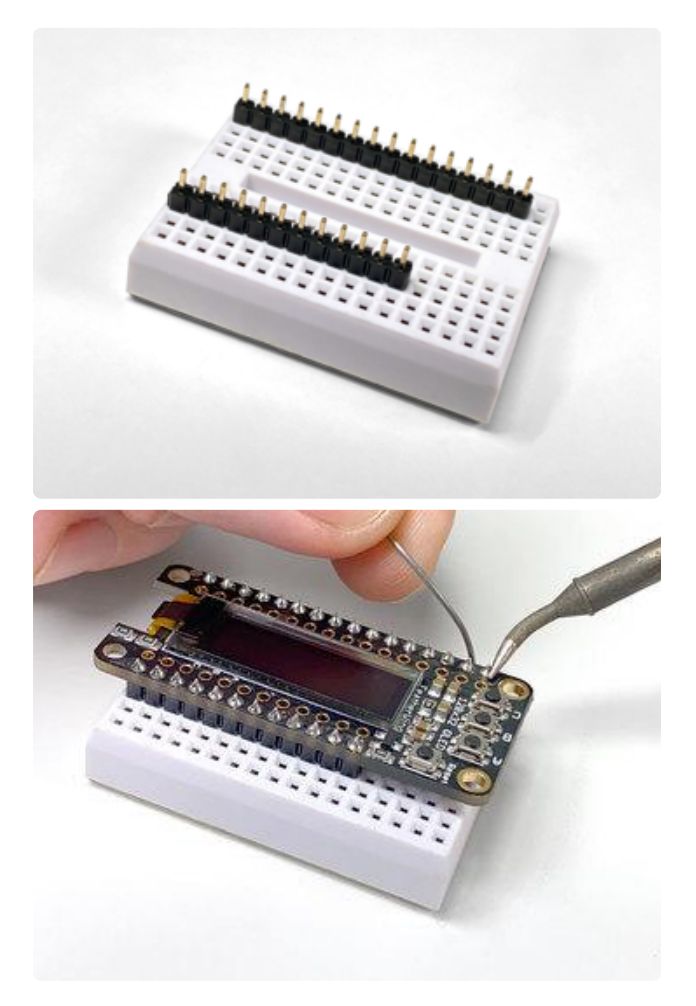

Insert the male header pins into a spare breadboard in order to keep them stable and straight while soldering.

Place the OLED Featherwing onto the pins.

Solder each pin to it's surrounding pad on the top side of the Featherwing.

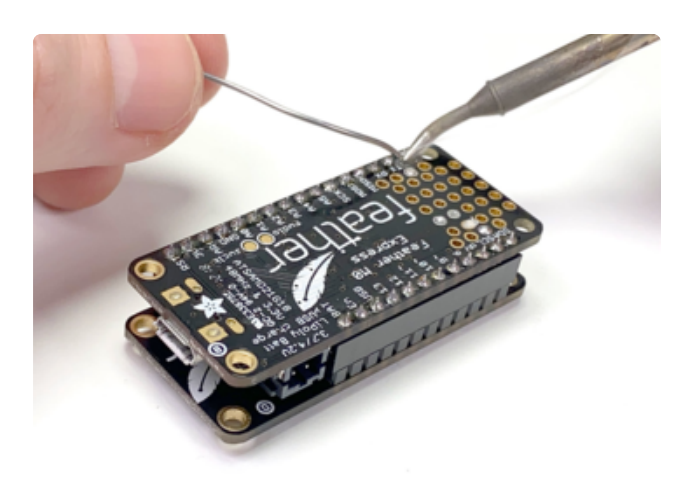

Remove the OLED Featherwing from the breadboard and flip the Featherwing upside down. Temporarily mount the female header pins on the Featherwing to keep them in place while soldering to the Feather.

Flip the Feather upside down and place it onto the short pins of the female header.

Solder the short pins of the female header to the pads on the Feather.

### Battery

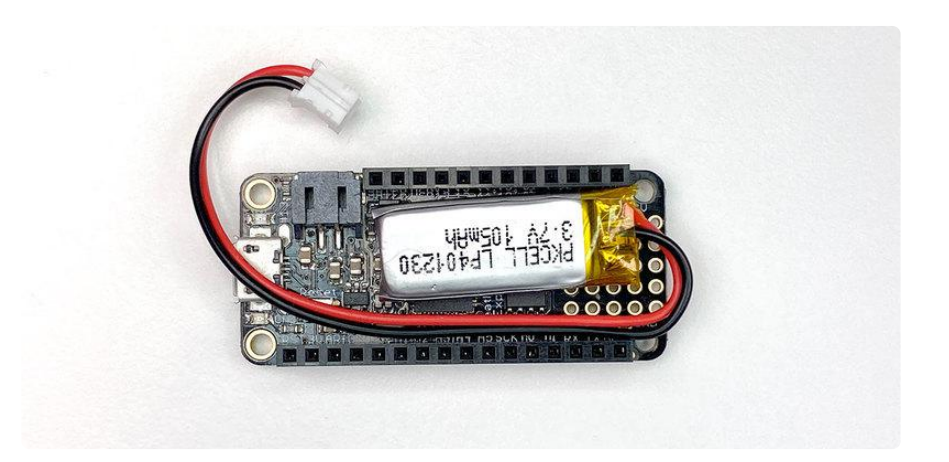

Disconnect the Feather from the Featherwing and place the Lipoly battery lengthwise between the Feather's female headers with the JST connector hanging over the Feather's USB jack.

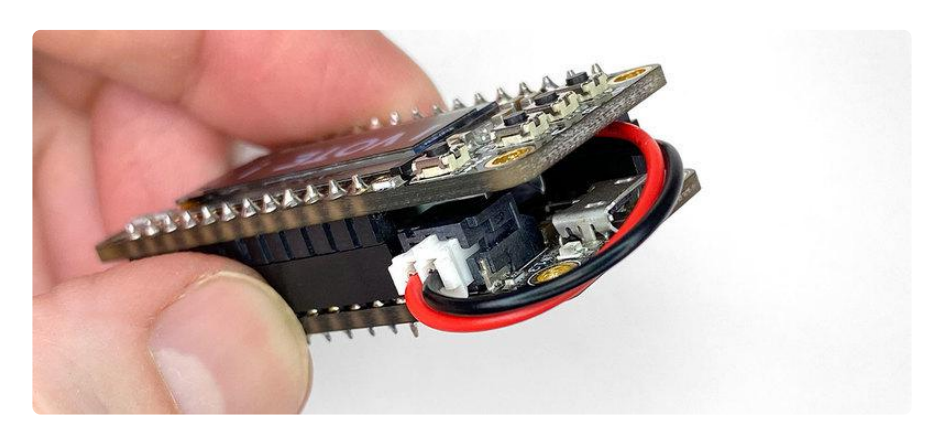

Reconnect the OLED Featherwing to the Feather while being careful not to pinch any part of the battery in the process. Lipoly batteries are somewhat delicate and can be dangerous if punctured!

Connect the battery's JST connector to the Feather's power jack. You can now charge the battery by connecting the Feather to a USB power supply

## Pin back

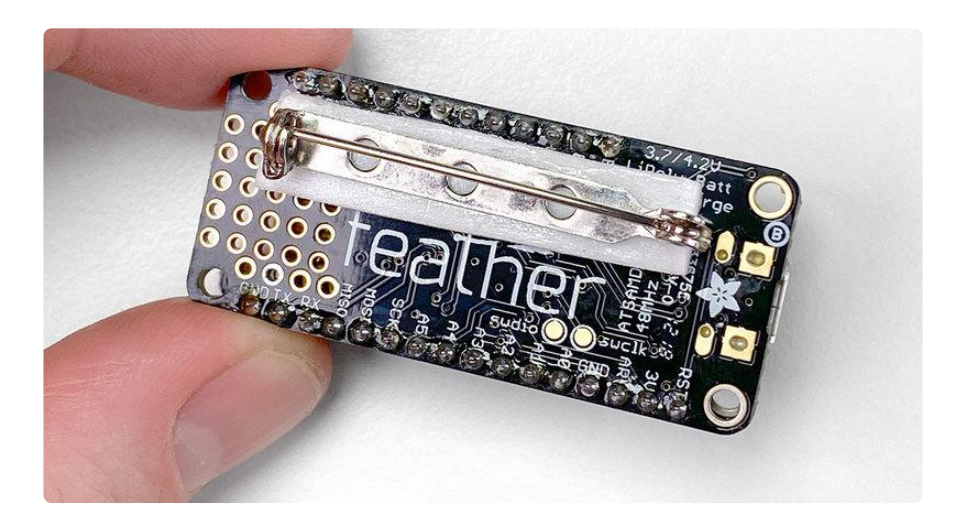

Peel the protective layer off of the pin back's adhesive side and attach it to the back of the Feather. Placing the pin back as seen above will help prevent the pin from being top heavy and tipping forward while in use. Press the pin back firmly in place to ensure it's secure.

# <span id="page-6-0"></span>Code

Feather M0 Express comes preloaded with CircuitPython. If you've since used it to run Arduino code, or you'd like to upgrade to the latest version, follow the [instructions](https://learn.adafruit.com/adafruit-feather-m0-express-designed-for-circuit-python-circuitpython/kattni-circuitpython) [here to install the latest CircuitPython.](https://learn.adafruit.com/adafruit-feather-m0-express-designed-for-circuit-python-circuitpython/kattni-circuitpython) ()

### Connect to computer

Connect Feather M0 Express to your computer using a micro USB Cable. A drive named CIRCUITPY should appear on your computer.

Open the CIRCUITPY drive and create a folder named lib inside (if it doesn't already exist).

## Libraries

The code for this project requires four software libraries. Click the link below to download the CircuitPython library bundle which matches the version of CircuitPython you are running. You can check the boot\_out.txt file on the CIRCUITPY drive to determine the major version of CircuitPython you are using.

### [Library Bundle](https://circuitpython.org/libraries)

Unzip the library bundle, and open the lib folder inside.

You'll need to copy four libraries from this folder to the CIRCUITPY drive's lib folder:

- Locate the folder named adafruit\_bitmap\_font and copy it to the CIRCUITPY driv e's lib folder.
- Locate the file named adafruit\_debouncer.mpy and copy it to the CIRCUITPY dri ve's lib folder.
- Locate the folder named adafruit\_display\_text and copy it to the CIRCUITPY driv e's lib folder.
- Locate the file named adafruit\_displayio\_ssd1306.mpy and copy it to the CIRCUI TPY drive's lib folder.

Your CIRCUITPY drive's file structure should now look like this:

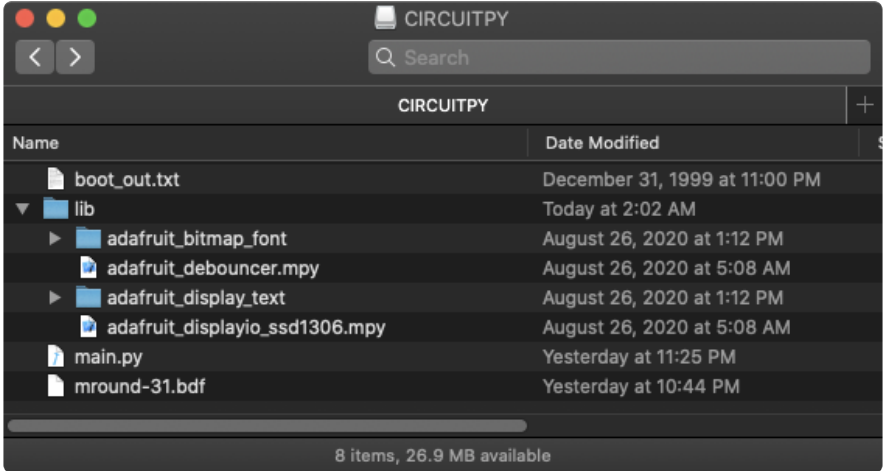

Copy the code below and paste it into a new text file.

Save the text file as code.py to the root of the CIRCUITPY drive, overwriting any preexisting file.

```
# SPDX-FileCopyrightText: 2020 Collin Cunningham for Adafruit Industries
#
# SPDX-License-Identifier: MIT
import board
from adafruit debouncer import Debouncer
import digitalio
import displayio
```

```
from adafruit display text import label
import adafruit displayio ssd1306
from adafruit bitmap font import bitmap font
displayio.release_displays()
# Set up button pins
pin_a = digitalio.DigitalInOut(board.D9)
pin_a.direction = digitalio.Direction.INPUT
pin_a.pull = digitalio.Pull.UP
pin_b = digitalio.DigitalInOut(board.D6)
pin_b.direction = digitalio.Direction.INPUT
pin b.pull = digitalio.Pull.UP
pin_c = digitalio.DigitalInOut(board.D5)
pin_c.direction = digitalio.Direction.INPUT
pin_c.pull = digitalio.Pull.UP
button a = Debounce(pin a) #9
button b = Debounce(pin_b) #6
button c = Debounce(pin_c) #5# Load font
font = bitmap_font.load_font('/mround-31.bdf')
# Set up display & add group
i2c = board.I2C()display_bus = displayio.I2CDisplay(i2c, device_address=0x3C)
display = adafruit_displayio_ssd1306.SSD1306(display bus, width=128, height=32)
qroup = displayio.\overline{G}roup()
display.show(group)
# Add content to group
default text = "I VOTE !"
text area = label.Label(font, text=default text, color=0xFFFFFF, x=0, y=17)
group.append(text_area)
while True:
     # Debounce buttons
     button_a.update()
     button_b.update()
    button c.update()
     # Check for button presses & set text
     if button_a.fell:
        text \bar{a}rea.text = default text
        text<sub>area.x</sub> = <math>0</math></sub>
    elif button b.fell:
         text_area.text = "I VOTED!"
        text\_area.x = 0 elif button_c.fell:
        text_area.text = "DID U?"text area.x = 18 display.show(group)
```
### Usage & customization

Once you've saved code.py to your Feather M0 Express, you should see some white text flash across the screen before the larger I VOTE ! text appears. Use the OLED Featherwing's A, B, & C buttons to control what text appears on the display:

- Button A: I VOTE !
- Button B: I VOTED!
- Button C: DID U?

It's easy to customize these strings if you want the display to say something different. Open the code.py file and find line 43:

```
default text = "I VOTE !"
text area = label.Label(font, text=default text, color=0xFFFFFF, x=0, y=17)
group.append(text_area)
```
This is where the initial I VOTE! text is defined as default text. You can change the default text by editing the string within the quotation marks on line 43. This initial text is defined separately from the others because it's used in two different places – when defining the text area you see first, and when button A is pressed by the user.

Speaking of buttons, go to line 54 to see the code which executes when each of the buttons are pressed:

```
if button_a.fell:
    text_area.text = default_text
    text area.x = 0elif button b.fell:
   text \overline{area}.text = "I VOTED!"text area.x = 0elif button_c.fell:
    text_{arc}area.text = "DID U?"
    text area.x = 18
```
Whenever a button press or fell is detected, the text area.text variable is changed.

The text for button B can be changed on line 58 & the text for button C can be changed on line 61.

## Learn More

Of course, this is just the beginning of what you can do with Feather and the OLED Featherwing. If you're interested in learning more about CircuitPython, check out the [f](https://learn.adafruit.com/welcome-to-circuitpython) [ull guide here](https://learn.adafruit.com/welcome-to-circuitpython) (). Or to jump right into learning about how to control the [OLED](https://learn.adafruit.com/adafruit-oled-featherwing) [Featherwing](https://learn.adafruit.com/adafruit-oled-featherwing) (), head over to the [Displayio library guide](https://learn.adafruit.com/circuitpython-display-support-using-displayio) () for all the details.